# **Comprehensive Test Plan**

Project Name: Falconry Prepared by Toan Nguyen Email: <u>Toan\_Nguyen@Fws.Gov</u> Updated: Tuesday, May 22, 2018

The purpose of this document is to guide our users of the Falconry application to input and maintain their data properly.

Who are the Falconry users? The users of the Falconry application are:

- 1. US Fish and wildlife Biologist who is responsible to enroll state(s) adminstrators into the falconry reporting program. This may be preferred as "Federal role".
- 2. The state administrators who are responsible to issue falcon permits and enroll their state falconers to participate in the falconry reporting programs. This is called "State role".
- 3. The state falconers who are responsible to provide falcon activities in details via on-line Federal Form 3-186-A. This is "falconer role".
- 4. Finally, the state law enforcement officers who will have only read access to the falconer's Form 3-186-A. LE Role is authorized by state admin only.

### What does it look like?

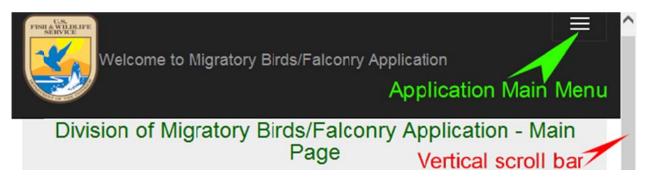

### **01. Introduction to Main page (top)**

**Please note**: the Application main menu bar only appears in hand-held devices such as any Mobile phones or when a computer screen of any sizes is resized to a point where the system (*your local operating system or web browser*) thinks it's time to activate the menu bar to accommodate your need.

| Already a member, please login Login                                                                                                    |
|----------------------------------------------------------------------------------------------------|
| New member                                                                                                    |
| 1. To activate your account using Authorization/FEDID, please click: Activate new account                                                                                                    |
| <ul> <li>2. If you are a U.S. State's representative or State agent, please contact our resident biologist:<br/>Mr. Jerry E Thompson</li> <li>5275 LEESBURG PIKE</li> <li>FALLS CHURCH VA 22041-3803</li> <li>Email: jerry_e_thompson@fws gov</li> <li>Phone: (703)358-2016</li> </ul>                                                                                         |
| <ul> <li>3. If you are a new falconer and do not have an Authorization/FEDID (formerly Federal ID), please contact your State representative or agent.</li> <li>To obtain a list of your agent(s) or state representative(s), please select one of the states from the drop down list box: Select State </li> <li>or click here to list all states: List all States</li> </ul> |
| Click here to visit US Falconry Regulation                                                                                                    |
| Frequently Asked Questions: FAQ<br>Learn more »                                                                                                    |
| Goodies Horizontal scroll bar                                                                                                    |
| U.S. Fish & Wildlife Service © 2017 - Division of Migratory Birds/Falconry Application                                                                                                    |
| < / >                                                                                                    |

### **02. Introduction to Main page** (*body*)

For first time user or so called "New member", the user must "Activate new account" to use the application.

| Division of Migrate | ory Birds/Falconry | Application - Login |
|---------------------|--------------------|---------------------|
|---------------------|--------------------|---------------------|

| Jser's Login ID         |   |
|-------------------------|---|
| jerry_e_thompson@fws.go | v |
|                         |   |
| Password                |   |

Log in Exit

If you do not have an account and you are a Falconer, please contact your State office. If you do not have an account and you are a State Falconry permit issuing office, please *click here for more information* 

U.S. Fish & Wildlife Service ©2017 - Division of Migratory Birds/Falconry Application

### **03. Introduction to Log on page**

For existing users regardless of "role", a log on security credential (consists of a Logon ID and a password) is required. In order to use the "*Forget password*" feature, one must have an email address defined in the User's Profile data record with a Logon ID exists in the Falconry database.

### How can a new user obtain a Logon ID and a password?

1. **For state administrators**: Please contact our US Fish & Wildlife Biologist, Mr. Jerry E Thompson at <u>jerry\_e\_thompson@fws.gov</u>. Please provide us your state government address (required) where you work, *not your home address*. Including email address issued by your state government (required). If verified, an Authorization code (formerly called FEDERAL Identification No.) is issued and forwarded to your email address. You then use **this one time Authorized code** to "**activate**" your account, at this time you have a chance to create your own Logon ID and password.

2. For state falconers or Law Enforcement Officers: Please contact your local state administrator(s) where you live. If you do not know who to speak to in your state, you may print out a "list of state agents" available on the Falconry application Main page. Your state administrator will enroll or register you as a "falconer" in your state along with a valid active Falcon permit number (required). The online Falconry application will then issue you an Authorization code (formerly called FEDERAL Identification No.) via your email address. You then use this one time Authorized code to "activate" your account, at this time you have a chance to create your own Logon ID and password. Please check your email for this code.

*Please note*: Both state administrator's and falconer's private information such as address, email, phone, Logon ID, authorization code, and etc. are part of the on-line Falconry User's Profile. Once established, it remains on our database for as long as the program lives. The local state administrators are responsible

to maintain their state falconer User's Profile up-to-date. If a falconer needs to modify his or her User's Profile data such as name, address... he or she must first log on to the application and "Report A Move" to let the state know 30 days in advance or contact his or her local state administrator(s) where his/her falcon permit is issued. Only state administrators may modify falconer's User's Profile.

**Secondly, the Authorization code is a "pass code", it is sensitive, please do not share this code with anyone else**. The Authorization code is issued once to a new individual and is used to activate his/her User's Profile first time. However, its main role is used in tracking the falconer's report of activities on his or her species. The legacy Falconry application used to ask for this code every time the falconer attempted to log on the on-line application, the newly modernized application dropped this requirement. It no longer asks for the Authorization code (formerly Federal ID) as part of the Logon credential.

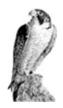

Getting start: This section consists of the following instructions:

### A. State administrator section (for use by USFWS only)

- 1. How to enroll/register a new state into the Falconry program
- 2. How to modify an existing state admin. User's Profile record
- 3. How to delete an existing State admin. User's Profile record.

### **B.** Activate new Falconry account (for use by states and falconers)

1. How to activate the new Falconry account.

### **C. Falconer section** (for use by state government only)

4. How to enroll/register a state falconer into the Falconry reporting program

5. How to modify an existing State Falconer User's Profile data record

6. How to delete an existing State Falconer User's Profile record.

### **D. Federal Form 3-186-A** (for use by State falconers only)

7. How to add a new Federal Form 3-186-A to the Falconry Form 3-186-A database

8. How to modify an existing Federal Form 3-186-A data record

9. How to delete an existing Federal Form 3-186-A data record

10. How to Print an existing Federal Form 3-186-A.

### E. Report A Move (for use by falconers only)

11. How to Report a Move by falconers

### **F. Transfer** (for use by state government only)

12. How to transfer a falconer from state-to-state

| Division of Migratory Birds/Falconry Application - Home<br>page<br>Home page (required security credential)                                                                                                    |
|----------------------------------------------------------------------------------------------------|
| Home page                                                                                                    |
| Name: Jerry E Thompson<br>Authorization/FEDID: FA1<br>Type: Fws Administrator<br>Address: Department of the Interior<br>U.S. FISH AND WILDLIFE SERVICE<br>DIVISION OF MIGRATORY BIRDS<br>BRANCH OF PERMITS<br>5275 LEE SBURG PIKE<br>Falls Church, VA 22041-3803<br>Tel.: (703)358-1234<br>Email: jerry_e_thompson@fws.gov |
| Manage State Agents For U.S.FWS Federal Biologist use only                                                                                                    |
| Manage Falconer For State Aministrators use only                                                                                                    |
| Manage F3-186-A For use by registered Falconers in the U.S.A only                                                                                                    |
| Exit [Sign off the application]                                                                                                    |
| U.S. Fish & Wildlife Service © 2017 - Division of Migratory Birds/Falconry Application                                                                                                    |

### 04. Introduction to Home page (requires Logon credential)

**Know your role**: once log on, you need to know your role: I. USFWS role; II. State administrator role; III. Falconer role. IV LE Officer

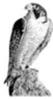

A. State administrator section: You must be assigned as a USFWS/Biologist.

### A.1. How to enroll/register a new state into the Falconry program

- A.1.1 Logon to <u>https://epermits.fws.gov/falct/Default</u> using the security credential provided.
- A.1.2 Review your Logon Profile block (see image# 04).
- A.1.3 Click "Manage State Agent" button.
- A.1.4 Click "Add new State admin." Button (see image# 05)

### Division of Migratory Birds/Falconry Application -Manage All State Administrators

Name: Jerry E Thompson Authorization/FEDID: FA1 Type: Fws Administrator Address: Department of the Interior U.S. FISH AND WILDLIFE SERVICE DIVISION OF MIGRATORY BIRDS BRANCH OF PERMITS 5275 LEESBURG PIKE Falls Church, VA 22041-3803 Tel.: (703)358-1234 Email: jerry e thompson@fws.gov

Introduction: This page is used by U.S. FWS Biologist to authorize/approve all state Administrators.

1. To register/add a new state Administrator: click the "Add new State admin." button. This will let you skip to the edit screen.

List state Agents by State view/edit all state agents by State (the list is placed below the falcon image)
 List state Agents by Name (Last name, First name): view/edit all state agents by Name (the list is placed below the falcon image)

To return to Home page, click the "Back" button. To exit the online application, click the "Exit" button.

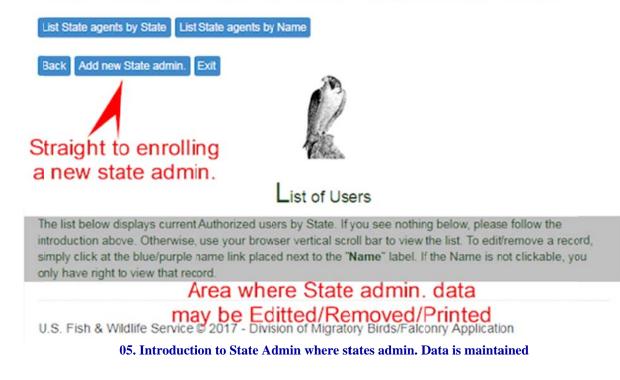

A.1.5 Go ahead enter the User's Profile data for the new state administrator. Once done, click "Save" to save the data. See the screen contents of a newly added state admin. In screen # 06 A-C below:

| Welcome to Nig                                                                                                    | ratory Birds/Falconry Application                                                                                                    |
|----------------------------------------------------------------------------------------------------|----------------------------------------------------------------------------------------------------|
| Main Home Profile≠                                                                                                    | Help - Contact Log out                                                                                                    |
| This record has been added.                                                                                                    |                                                                                                    |
| Name: Jerry E Thompson                                                                                                    | Admin. logon user's Profile brief info.                                                                                                    |
| Authorization/FEDID: FA1<br>Access Type: Fws Administrator                                                                                                    | brief into.                                                                                                    |
| Address: Department of the Interior                                                                                                    | orofile Dric.                                                                                                    |
| U.S. FISH AND WILDLIFE SERVICE<br>DIVISION OF MIGRATORY BIRDS                                                                                                    | por's Ploine                                                                                                    |
| BRANCH OF PERMITS<br>5275 LEESBURG PIKE                                                                                                    | Logon USE                                                                                                    |
| Falls Church, VA 22041-3803                                                                                                    | in logo                                                                                                    |
| Tel.: (703)358-1234<br>Email: toan_nguyen@fws.gov                                                                                                    | Adrian                                                                                                    |
| Citati toan_ingajeni@rwa.gov                                                                                                    |                                                                                                    |
| To add a new State agent, simply clie<br>Then enter his/her User's profile.<br>To edit an existing State agent recor-<br>saves the data entered to the databa<br>To delete an existing State agent, sin<br>the system. | esponsible to manage all State agents across the United State.<br>ck 'Add new State agent (fresh*) or Add new FState agent'.<br>d, simply make changes to the fields presented on the screen. The 'Save' button<br>se.<br>nply click 'Delete' button, the record presented on the screen will be removed from<br>is clear all fields, start fresh. Otherwise, you may reuse some of repetitive data |

06-A. Introduction to State Admin data entry form

| 1. User's Profile section                    |                                                                                                    |
|----------------------------------------------|----------------------------------------------------------------------------------------------------|
| Authorization/FEDID                          | A00018                                                                                                    |
| Date authorized                              | 11/7/2017 8:27:37 AM                                                                                                    |
| User's state                                 | Virginia                                                                                                    |
| User's Access role                           |                                                                                                    |
|                                              |                                                                                                    |
| First name                                   | John OC.                                                                                                    |
| Middle name                                  | J Doh                                                                                                    |
| Last name                                    | 1 Falcon Test Ave.                                                                                                    |
| Street address                               | C/O DMB                                                                                                    |
| Address line 2                               | Co An Ou                                                                                                    |
| Address line 3                               | Or This VIL                                                                                                    |
| Address line 4                               | Spille an                                                                                                    |
| Address line 5                               | April and a                                                                                                    |
| Address line 6                               | The ato a                                                                                                    |
| City                                         | Falls Church                                                                                                    |
| State                                        | VA                                                                                                    |
|                                              | SA<br>John<br>J Doh<br>1 Falcon Test Ave.<br>C/O DMB<br>C/O DMB<br>State A newly<br>Ser's Drofile addeed<br>Falls Church<br>VA |
| ZIP code                                     | 20046                                                                                                    |
| Telephone                                    | (703)358-1234                                                                                                    |
| Alternate phone                              | (350)111-1234                                                                                                    |
| E-Mail                                       | toan_nguyen@fws.gov                                                                                                    |
| Is this user presently LOCKED? (check        | ked if YES)                                                                                                    |
| Date locked                                  |                                                                                                    |
| Is this user presently DISABLED? (che        | ecked if YES)                                                                                                    |
| Date disabled                                |                                                                                                    |
| Is this user presently ACTIVE? (check        | ed if YES)                                                                                                    |
| Date activated                               |                                                                                                    |
|                                              | ntroduction to State Admin data entry form                                                                                     |
|                                              | · · · · · · · · · · · · · · · · · · ·                                                                                          |
| 2. Data audit section                        |                                                                                                    |
| Authorized to                                | A00018                                                                                                    |
| Record created by                            | jerry e thompson@fws.gov                                                                                                    |
| Date record created                          | 11/7/2017 8:27:37 AM                                                                                                    |
| Record last modified by                      | NUOLUIP                                                                                                    |
| Date record last modified                    | A han pu                                                                                                    |
| Last activity                                | New admin                                                                                                    |
| Version No.                                  | 0 20 15                                                                                                    |
| Date last queried                            | 11/7/2017 8:27:37 AM                                                                                                    |
| Do you wish to notify authorized user of the | 19                                                                                                    |
|                                              |                                                                                                    |

### 06-C. Introduction to State Admin data entry form

Delete Save Exit

A.2. How to modify an existing state admin. User's Profile record: You must be assigned as a USFWS/Biologist.

A.2.1 Logon to <u>https://epermits.fws.gov/falct/Default</u> using the security credential provided.

Add new State age

dd new State agent (fresh)

U.S. Fish & Wildlife Service © 2017 - Division of Migratory Birds/Falconry Application

Back

- A.2.2 Review your Logon Profile block (see image# 04). A.2.3 Click "Manage State Agent" button.
- A.2.4 Click "List State agent by State." Button (see image# 07-A, B)

| Welcome to Migratory Birds/Falconry Application                                                                                                    | Man Home              |                     | e           | Ľ | Log In |
|----------------------------------------------------------------------------------------------------|-----------------------|---------------------|-------------|---|--------|
| 154 record(s) detected. See list placed below the falcon image.                                                                                                    |                       |                     |             |   |        |
| Name: Jerry E Thompson<br>Authorization/FEDID: FA1<br>Type: Fws Administrator<br>Address: Department of the Interior<br>U.S. FISH AND WILDLIFE SERVICE<br>DIVISION OF MIGRATORY BIRDS<br>BRANCH OF PERMIT S<br>52/5 LEESBURG PIKE<br>Fails Church, VA 22041-3803<br>Tel: (703)558-1234<br>Errail: toan_nguyen@fws.gov |                       |                     |             |   |        |
| Introduction: This page is used by U.S. FWS Biologist to authorize/approve all state A                                                                                                    | dministrators.        |                     |             |   |        |
| 1. To register/add a new state Administrator: click the "Add new State admin." butto                                                                                                    | on. This will let you | skip to the edit so | reen.       |   |        |
| 2. List state Agents by State: viewledit all state agents by State (the list is placed belo                                                                                                    |                       |                     |             |   |        |
| 3. List state Agents by Name (Last name, First name) : view/edit all state agents by                                                                                                    | Name (the list is pla | ced below the fa    | (con image) |   |        |
| To return to Home page, click the "Back" button. To exit the online application, click the                                                                                                    | "Exit" button.        |                     |             |   |        |
| List State agents by State List State agents by Name                                                                                                    |                       |                     |             |   |        |
| Back Add new State admin. Ext                                                                                                    |                       |                     |             |   |        |

07-A. Introduction to State Admin data entry form for record modification

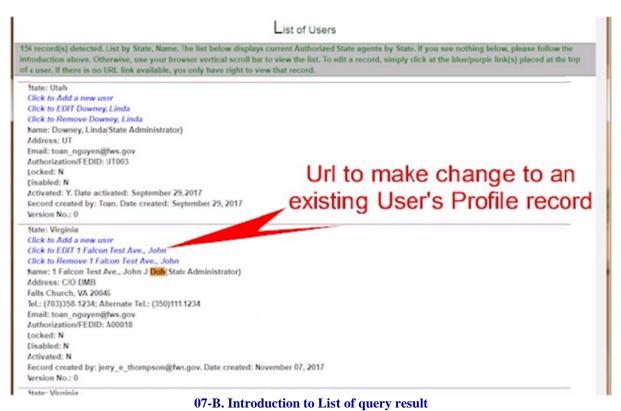

A.2.5 Click on the URL labeled as "*Click to Edit…*" (see Image# 07-B above) A.2.6 A screen contains detail data about a state admin. User's Profile you wish to modify. (See image# 08A-C) below)

|                                                                                                    | Division of Migratory Birds/Falconry Application - Manage State Agents                                                                |
|----------------------------------------------------------------------------------------------------|----------------------------------------------------------------------------------------------------|
| The State Administrator profile is<br>Name: Jerry E Thompson                                                                                                    | s presented below. Once all changes are made, click 'Save'                                                                            |
| Authorization/FEDID:FA1<br>Access Type: Fws Administrator<br>Address: Department of the Inte<br>U.S. FISH AND WILDLIFE SERVI<br>DIVISION OF MIGRATORY BIRD'<br>BRANCH OF PERMITS<br>5275 LEESBURG PIKE<br>Falls Church, VA 22041-3803<br>TeL: {703}358-1234<br>Email: toan_nguyen@tws.gov | rior<br>CE                                                                                                    |
| To add a new State agent, simply<br>Then enter his/her User's profile<br>To edit an existing State agent re<br>To delete an existing State agent                                                                                                    | is responsible to manage all State agents across the United State.<br>/ click 'Add new State agent (Iresh') or Add new FState agent'. |

08-A. Introduction to the Data Entry form to make change to an existing record [fyi section]

| 1. User's Profile section                         |                                                                                             |
|---------------------------------------------------|---------------------------------------------------------------------------------------------|
| Authorization/FEDID                               | A00018                                                                                      |
| Date authorized                                   | 11/7/2017 8:27:37 AM                                                                        |
| User's state                                      | Virginia                                                                                    |
| User's Access role                                | SA                                                                                          |
|                                                   |                                                                                             |
| First name                                        | John                                                                                        |
| Middle name                                       | J Doh                                                                                       |
| Last name                                         | 1 Falcon Test Ave.                                                                          |
| Street address                                    | C/O DMB                                                                                     |
| Address line 2                                    |                                                                                             |
| Address line 3                                    | J Doh<br>1 Falcon Test Ave.<br>C/O DMB<br>C/O DMB<br>CH21/3<br>C/O DMB<br>CH21/3<br>C/O DMB |
| Address line 4                                    | aeto                                                                                        |
| Address line 5                                    | V                                                                                           |
| Address line 6                                    |                                                                                             |
| City                                              | Falls Church                                                                                |
| State                                             | VA v                                                                                        |
|                                                   |                                                                                             |
| ZIP code                                          | 20046                                                                                       |
| Telephone                                         | (703)358-1234                                                                               |
| Alternate phone                                   | (350)111-1234                                                                               |
| E-Mail                                            | toan_nguyen@fws.gov                                                                         |
| Is this user presently LOCKED? (checked if YES)   |                                                                                             |
| Date locked                                       |                                                                                             |
| Is this user presently DISABLED? (checked if YES) |                                                                                             |
| Date disabled                                     |                                                                                             |
| Is this user presently ACTIVE? (checked if YES)   |                                                                                             |
| Date activated                                    |                                                                                             |

08-B. Introduction to the Data Entry form to make change to an existing record [detail data]

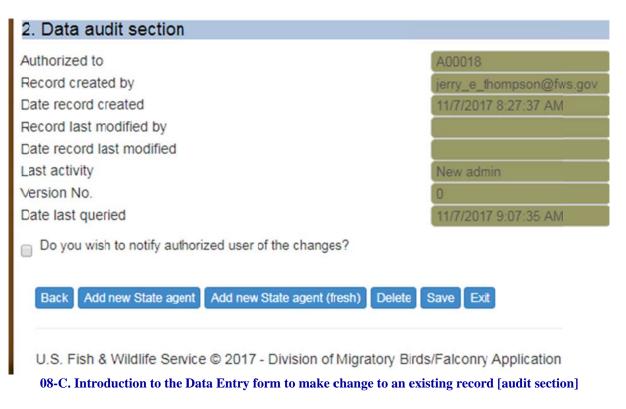

A.2.7 Go ahead, make changes to the record. Once done, click "Save" to save your changes. (See Image# 09)

## Division of Migratory Birds/Falconr

This record has been updated. Name: Jerry E Thompson Authorization/FEDID: FA1 Access Type: Fws Administrator Address: Department of the Interior U.S. FISH AND WILDLIFE SERVICE DIVISION OF MIGRATORY BIRDS BRANCH OF PERMITS 5275 LEESBURG PIKE Falls Church, VA 22041-3803 Tel.: (703)358-1234 Email: toan nguyen@fws.gov

You are a Federal Bilologist who is responsible to manage all State agents across the United To add a new State agent, simply click 'Add new State agent (fresh\*) or Add new FState agen Then enter his/her User's profile.

To edit an existing State agent record, simply make changes to the fields presented on the so To delete an existing State agent, simply click 'Delete' button, the record presented on the so \* - Add new State agent (fresh) means clear all fields, start fresh. Otherwise, you may reuse s

### 1. User's Profile section

| Authorization/FEDID | A00018                          |
|---------------------|---------------------------------|
| Date authorized     | 11/7/2017 8:27:37 AM            |
| User's state        | Virginia                        |
| User's Access role  | SA                              |
|                     | A                               |
| First name          | John Q                          |
| Middle name         |                                 |
| Last name           | J<br>Doha<br>1 Falcon Test Ave. |
| Street address      | 1 Falcon Test Ave.              |
| Address line 2      |                                 |
| Address line 3      |                                 |
| Address line 4      |                                 |
| Address line 5      |                                 |
| Address line 6      |                                 |
| City                | Falls Church                    |
| State               | VA                              |

**09. Introduction to the Data Entry form after changes were made** 

**A.3. How to delete an existing State admin. User's Profile record**: You must be assigned as a USFWS/Biologist.

- A.3.1 Logon to https://epermits.fws.gov/falct/Default.aspx using the security credential provided.
- A.3.2 Review your Logon Profile block (see image# 04).
- A.3.3 Click "Manage State Agent" button.

A.3.4 Click "List State agent by State." Button (see image# 07-A)

A.3.5 Click on the URL labeled as "Click to Remove..." (see Image# 10)

A.3.6 A screen contains detail data about a state admin. User's Profile you wish to delete. (See image# 11 below)

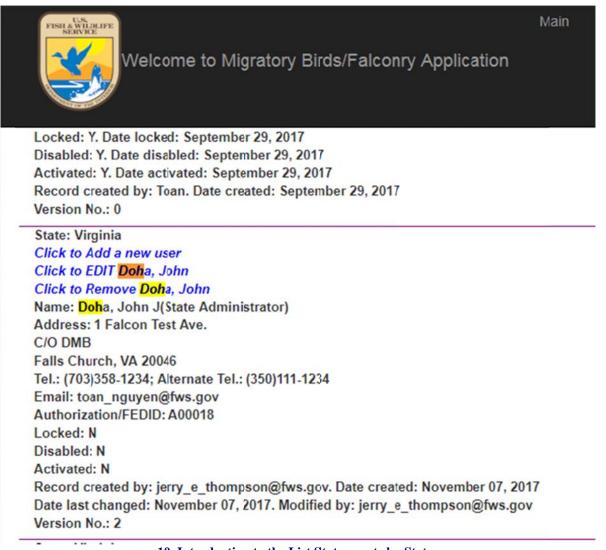

**10. Introduction to the List State agents by State** 

|                                                                                                    | Œ                                                |                                                                               |
|----------------------------------------------------------------------------------------------------|--------------------------------------------------|-------------------------------------------------------------------------------|
| Then enter his/her User's profile<br>To edit an existing State agent ri-<br>saves the data entered to the da<br>To delete an existing State agen<br>the system. | ecord, simply make changes to the fields present | ted on the screen. The 'Save' button<br>ed on the screen will be removed from |
| User's Profile section                                                                                                    |                                                  |                                                                               |
| uthorization/FEDID                                                                                                    | A00018                                           |                                                                               |
| ate authorized                                                                                                    | 11/7/2017 8:27:37 AM                             |                                                                               |
| ser's state                                                                                                    | Virginia                                         |                                                                               |
| ser's Access role                                                                                                    | SA                                               | •                                                                             |
| irst name                                                                                                    | John                                             |                                                                               |
| iddle name                                                                                                    |                                                  |                                                                               |
| ast name                                                                                                    | Doha                                             |                                                                               |
| treet address<br>ddress line 2                                                                                                    | 1 Falcon Test Ave.                               |                                                                               |
| ddress line 3                                                                                                    | C/O DMB                                          |                                                                               |
| ddress line 4                                                                                                    |                                                  |                                                                               |
| ddress line 5                                                                                                    |                                                  |                                                                               |
| . Data audit section                                                                                                    |                                                  |                                                                               |
| uthorized to                                                                                                    | A00018                                           |                                                                               |
| ecord created by                                                                                                    | jerry_e_thompson@fws.gov                         |                                                                               |
| ate record created                                                                                                    | 11/7/2017 8:27:37 AM                             |                                                                               |
| ecord last modified by                                                                                                    | jerry_e_thompson@fws.gov                         |                                                                               |
| ate record last modified                                                                                                    | 11/7/2017 9:17:42 AM                             |                                                                               |
| ast activity                                                                                                    | Update by Admin                                  |                                                                               |
| ersion No.                                                                                                    | 2                                                |                                                                               |
| ate last queried                                                                                                    | 11/7/2017 9:51:19 AM                             |                                                                               |
| Do you wish to notify authorized u                                                                                                    | iser of the changes?                             |                                                                               |
|                                                                                                    | new State agent (fresh) Delete Save Exit         |                                                                               |
| Contractor of Contractor of Contractor of Contractor                                                                                                    |                                                  |                                                                               |

A.3.7 Image# 11 above serves as a "confirmation" before the "Delete" button is clicked. Once confirmed, click the "Delete" button, then observe Images# 12 below.

 The record successfully deleted!

 Name: Jerry E Thompson

 Authorization/FEDID: FA1

 Access Type: Fws Administrator

 Address: Department of the Interior

 U.S. FISH AND WILDLIFE SERVICE

 DIVISION OF MIGRATORY BIRDS

 BRANCH OF PERMITS

 5275 LEESBURG PIKE

 Falls Church, VA 22041-3803

 Tel.: (703)358-1234

 Email: toan\_nguyen@fws.gov

You are a Federal Bilologist who is responsible to manage all State agents across the United S To add a new State agent, simply click 'Add new State agent (fresh\*) or Add new FState agent'. Then enter his/her User's profile.

To edit an existing State agent record, simply make changes to the fields presented on the scru To delete an existing State agent, simply click 'Delete' button, the record presented on the scru \* - Add new State agent (fresh) means clear all fields, start fresh. Otherwise, you may reuse so

**12. Introduction to the Delete Confirmation Message** 

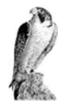

**B.** Activate new Falconry account: Everyone who participates in the Falconry application.

**How to activate the new Falconry account**: This is a one time procedure. To do this, you must obtain an authorization code (formerly called Federal ID) from your state (*if you apply as a Falconer*) or USFWS Biologist (*if you apply as a state administrator*). In all cases, you must have an Email address to receive the Authorization code. Please follow the following steps to activate your account:

**B.1** Check your email for an authorization code sent either by your state or USFWS (for state admin.) The message sent to your inbox looks similar to the message displayed in image 13-A below. From within your message, highlight and copy the authorization code, then click the URL link to hop on to the USFWS/Falconry website. (See image 13A-B). Once on the website, paste the authorized code into its

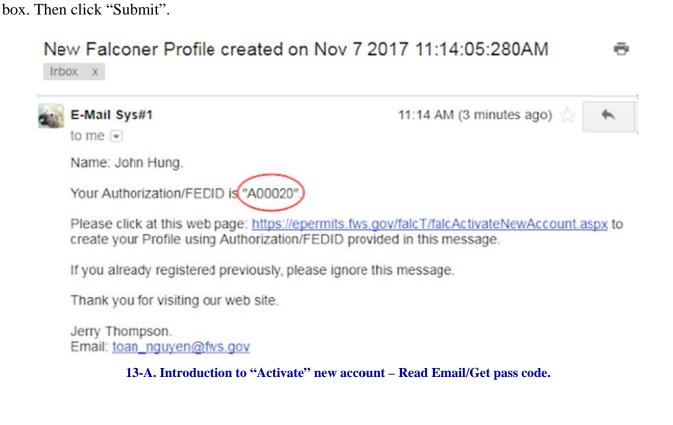

| Welcome to Migratory Birds/Falconry Application                                                                          | Main   | Home     | Profile + | Help•   | Contact | Log out |
|----------------------------------------------------------------------------------------------------|--------|----------|-----------|---------|---------|---------|
| Division of Migratory Birds/Falconry                                                                                     | Applic | ation-/  | Activate  | New     | Account | t       |
| Please enter Authorization/FEDID (formerly A00019<br>called Federal ID)                                                  |        |          |           |         |         |         |
| Back Submit Exit                                                                                                    |        |          |           |         |         |         |
| U.S. Fish & Wildlife Service © 2017 - Division of Migratory BirdsFalconry Applica<br>13-B. Introduction to "Activate" ne |        | ount – S | Specify A | Auth. C | ode     |         |

**B.2** The system will pull up your User's Profile using the Auth. Code as key. You view the data and make sure it is correct. Then click "Next". (see Image 13-C below)

| Name: John B Hung                                                   |                   |  |
|---------------------------------------------------------------------|-------------------|--|
| Address: 1 Falcon Test Ave.                                         |                   |  |
| C/O DMA                                                             |                   |  |
| Falls Church, VA 22046-1234                                         |                   |  |
| Tel.: (703)358-1235                                                 |                   |  |
|                                                                     |                   |  |
| Email: toan_nguyen@fws.gov                                          |                   |  |
| Email: toan_nguyen@fws.gov                                          | ite your account. |  |
|                                                                     | ate your account. |  |
| Email: toan_nguyen@fws.gov<br>f it is correct, click Next to activa | ate your account. |  |
| Email: toan_nguyen@fws.gov<br>f it is correct, click Next to activa |                   |  |

*B.3 Create your own security Logon Credential*: You enter your Logon id of your choice and password. Once done, press "Submit". (see Image 13D)

|                              | Division of Migratory Birds/Falconry | Application-Create New User Profile |
|------------------------------|--------------------------------------|-------------------------------------|
|                              |                                      |                                     |
| Authorization/FEDID          | A00020                               |                                     |
| Logen ID                     | hungT                                |                                     |
| Password<br>Confirm Password | •••                                  |                                     |
| Back Submit Exit             |                                      |                                     |

13-D. Introduction to "Activate" new account – Create Logon ID & PW

**B.4** Click "OK" to log on with your newly created security credential. (see Image 13E)

| Division of Migratory Birds/Falconry Application - General Message |                                   |  |
|--------------------------------------------------------------------|-----------------------------------|--|
|                                                                    |                                   |  |
| Name: John B Hung<br>Address: 1 Falcon Test Ave.                   |                                   |  |
| CIO DMA<br>Falls Church, VA 22046-1234                             |                                   |  |
| Tel.: (703)358-1235<br>Email: toan nguyen@fws.gov                  |                                   |  |
|                                                                    |                                   |  |
| Click OK to login with your new credential [hungT] and             | password Next stop: [falcSI.aspx] |  |
| OK Ext                                                             |                                   |  |

U.S. Fish & Wildlife Service @ 2017 - Division of Migratory Birds/Falconry Application

13-E. Introduction to "Activate" new account – Logon with new ID & PW

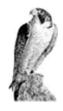

C. Falconer section: You must be assigned as a State administrator from your state.

### 4. How to enroll/register a state falconer into the Falconry reporting program

- C.4.1 Logon with your security credential.
- C.4.2 When get to the home page, click "Manage Falconer" (see image# 14A)

|                                                                                                    | Division of Migratory Birds/Falconry Application - Home page                                                         |
|----------------------------------------------------------------------------------------------------|----------------------------------------------------------------------------------------------------|
| Name: John B Hung<br>Authorization/FEDID: A00020<br>Type: State Administrator<br>Address: 1 Falcon Test Ave.<br>C/C DMA<br>Falls Church, VA 22046-1234<br>Tel: (703)358-1235<br>Email: toan_nguyen@tws.gov |                                                                                                    |
| Manage Falconer                                                                                                    | For State Aministrators use only                                                                                     |
| Manage F3-186-A                                                                                                    | For use by registered Falconers in the U.S.A only                                                                    |
| Ext [Sign off the application                                                                                                    | 1                                                                                                    |
| U.S. Fish & Wildlife Service ©                                                                                                    | 2017 - Division of Migratory Birds/Falconry Application<br>14-A. Introduction to Falconer User's Profile maintenance |

C.4.3 Within the Manage Falconer page, click "Add New Falconer" (see image# 14B)

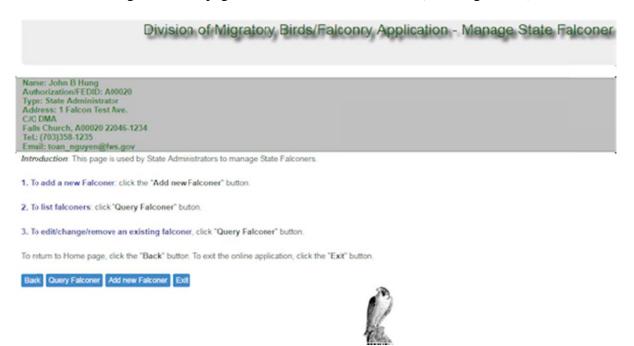

Page 21 of 44

### 14-B. Introduction to Falconer User's Profile maintenance

C.4.4 Within the Manage Falconer page, click "Add New Falconer" (see image# 14-C)

C.4.5 A data entry form is opened up as depicted in the following images 14D-H. Go ahead filling in the data, once done, click "Save" to save your data. A message similar to image 15 is dispatched to the falconer with an authorization code to allow him or her to start the falconry reporting process.

### Division of Migratory Birds/Falconry Applic

Name: John B Hung Authorization/FEDID: A00020 Access Type: State Administrator Address: 1 Falcon Test Ave. C/O DMA Falls Church, VA 22046-1234 Tel.: (703)358-1235 Email: toan\_nguyen@fws.gov

You are a State Administrator authorized by the U.S.FWS representative to manage all falconers in your state To add a new falconer, simply click 'Add new Falconer (fresh\*) or Add new Falconer'. Then enter his/her User's profile and the state permit information (required). To edit an existing falconer record, simply make changes to the fields presented on the screen. The 'Save' bu

To delete an existing falconer record, simply make changes to the nerds presented on the screen. The Save bi To delete an existing falconer record, simply click 'Delete' button, the record presented on the screen will be \* - Add new Falconer (fresh) means clear all fields, start fresh. Otherwise, you may reuse some of repetitive c

| 1. User's Profile section                          |                                       |
|----------------------------------------------------|---------------------------------------|
| Authorization/FEDID                                |                                       |
| Date authorized                                    |                                       |
| User's state                                       |                                       |
| User's Access role                                 | FC                                    |
| Falconer Class                                     | · · · · · · · · · · · · · · · · · · · |
|                                                    |                                       |
| First name                                         |                                       |
| Middle name                                        |                                       |
| Last name<br>Street address                        |                                       |
| Address line 2                                     |                                       |
| Address line 2<br>Address line 3                   |                                       |
| Address line 4                                     |                                       |
| Address line 5                                     |                                       |
| Address line 6                                     |                                       |
| City                                               |                                       |
| State                                              | VA                                    |
| ZIP code                                           |                                       |
| Telephone                                          |                                       |
| Alternate phone                                    |                                       |
| E-Mail                                             |                                       |
| Does this user also posses EAGLE? (checked if YES) |                                       |
| Is this user presently LOCKED? (checked if YES)    |                                       |
| Date locked                                        |                                       |
| Is this user presently DISABLED? (checked if YES)  |                                       |
| Date disabled                                      |                                       |
| Is this user presently ACTIVE? (checked if YES)    |                                       |
| Date activated                                     |                                       |
| 2. Falcon address information section [Optional]   |                                       |
| Falcon street address                              |                                       |
| Falcon city                                        |                                       |
| Falcon state                                       | VA                                    |
| Falcon ZIP                                         |                                       |

| 3. Permit information section                                                                                                    |                                                       |
|----------------------------------------------------------------------------------------------------|-------------------------------------------------------|
| Permit No.                                                                                                    |                                                       |
| Permit status                                                                                                    |                                                       |
|                                                                                                    |                                                       |
| Date permit issued<br>Date permit expires                                                                                                    | <u> </u>                                              |
|                                                                                                    |                                                       |
| Is GOLD permit? (checked if YES)                                                                                                    |                                                       |
| 4. Data audit section                                                                                                    |                                                       |
| Authorized to                                                                                                    |                                                       |
| Record created by                                                                                                    |                                                       |
| Date record created                                                                                                    |                                                       |
| Record last modified by                                                                                                    |                                                       |
| Date record last modified                                                                                                    | New Falconer/fresh user                               |
| Last activity<br>Version No.                                                                                                    | New Falconer/Iresh user                               |
| Date last queried                                                                                                    | U                                                     |
| Do you wish to notify authorized user of the changes?                                                                                                    |                                                       |
| Back       Add new Falconer       Add new Falconer (fresh)       Delete       Save         U.S. Fish & Wildlife Service © 2017 - Division of Migratory Bird       14-D, E, F, G, H. Introduction to Falconer User         New Falconer Profile created on Nov 7 20         Inbox       x | s/Falconry Application<br>r's Profile Data entry form |
| E-Mail Sys#1                                                                                                    | 12:55 PM (8 minutes ago) 🏠 🦘                          |
| Name: Kim Chi.                                                                                                    |                                                       |
| Your Authorization/FEDID is "A00021".                                                                                                    |                                                       |
| Please click at this webpage:                                                                                                    |                                                       |

### 5. How to modify an existing State Falconer User's Profile data record

C.5.1 Logon with your security credential as a State administrator

C.5.2 When get to the home page, click "Manage Falconer" (see image# 14A)

C.5.3 Within the Manage Falconer page, click "Query Falconer" (see image# 14B)

C.5.4 A Falconer Query screen is opened up with query parameters ready to accept your input. If you decide to read every falconer in your own state, simply ignore the parameters and click the "Find" button. The result is displayed below the falcon image (List of Data record). See images 16A-C)

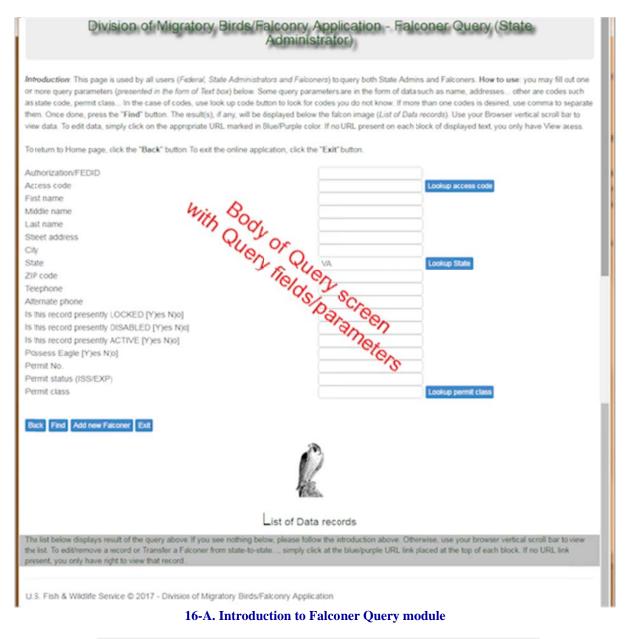

91 record(s) detected. See list placed below the falcon image. Name: John B Hung Authorization/FEDID: A00020 Type: State Administrator 16-B. Introduction to Falconer Query module – General message display

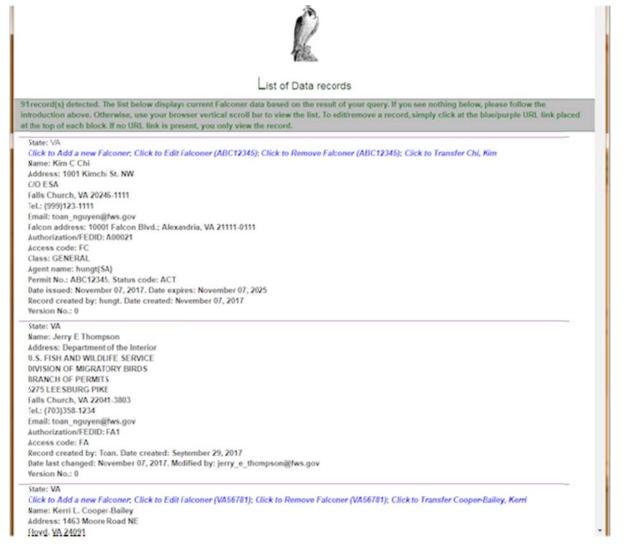

### 16-C. Introduction to Falconer Query module – List Data Records

C.5.5 To edit an existing falconer user's profile record, simply click on the link labeled as "*Click to edit Falconer*...". A dataentry screen will show all the data available for a selected falconer record. (See images# 17A-E)

## Division of Migratory Birds/Falconry Application

Screen is ready to accept changes to the existing data. Once done, click 'Save'

Name: John B Hung Authorization/FEDID: A00020 Access Type: State Administrator Address: 1 Falcon Test Ave. C/O DMA Falls Church, VA 22046-1234 Tel.: (703)358-1235 Email: toan nguyen@fws.gov

You are a State Administrator authorized by the U.S.FWS representative to manage all falconers in To add a new falconer, simply click 'Add new Falconer (fresh\*) or Add new Falconer'. Then enter his/her User's profile and the state permit information (required).

To edit an existing falconer record, simply make changes to the fields presented on the screen. The To delete an existing falconer record, simply click 'Delete' button, the record presented on the screet's - Add new Falconer (fresh) means clear all fields, start fresh. Otherwise, you may reuse some of

17-A. Introduction to Falconer Dataentry screen – Falconer admin. Info.

### 1. User's Profile section

| Authorization/FEDID                               | A00021                         |   |
|---------------------------------------------------|--------------------------------|---|
| Date authorized                                   | 11/7/2017 12:55:47 PM          |   |
| User's state                                      | Virginia                       |   |
| User's Access role                                | FC                             |   |
| Falconer Class                                    | GENERAL                        | • |
| -                                                 |                                |   |
| First name                                        | Kim                            |   |
| Middle name                                       | C                              |   |
| Last name                                         | Chi                            |   |
| Street address                                    | 1001 Kimchi St. NW             |   |
| Address line 2                                    | C/O ESA                        |   |
| Address line 3                                    |                                |   |
| Address line 4                                    |                                |   |
| Address line 5                                    |                                |   |
| Address line 6                                    |                                |   |
| City                                              | Falls Church                   |   |
| State                                             | VA                             |   |
| ZIP code                                          | 20246-1111                     |   |
| Telephone                                         | (999)123-1111                  |   |
| Alternate phone                                   |                                |   |
| E-Mail                                            | toan_nguyen@fws.gov            |   |
| Does this user also posses EAGLE? (checked if YE  | S)                             |   |
|                                                   | - /                            |   |
| □ Is this user presently LOCKED? (checked if YES) |                                |   |
| Date locked                                       |                                |   |
| Is this user presently DISABLED? (checked if YES) |                                |   |
| Date disabled                                     |                                |   |
|                                                   |                                |   |
| Is this user presently ACTIVE? (checked if YES)   |                                |   |
| Date activated                                    |                                |   |
| 17-B. Introduction to Falconer Dataentry          | screen – Falconer data record. |   |
| 2. Falcon address information section [Opt        | ional]                         |   |
| Falcon street address                             | 10001 Falcon Blvd.             |   |

| Falcon street address | 10001 Falcon Blvd. |  |
|-----------------------|--------------------|--|
| Falcon city           | Alexandria         |  |
| Falcon state          | VA                 |  |
| Falcon ZIP            | 21111-0111         |  |

17-C. Introduction to Falconer Dataentry screen –Falconer species Location info.

| 3. Permit information section    |                       |   |
|----------------------------------|-----------------------|---|
| Permit No.                       | ABC12345              |   |
| Permit status                    | ACT                   | • |
| Date permit issued               | 11/7/2017 12:00:00 AM |   |
| Date permit expires              | 11/7/2025 12:00:00 AM |   |
| Is GOLD permit? (checked if YES) |                       |   |

17-D. Introduction to Falconer Dataentry screen –Permit info.

| Authorized to                            | A00021                                      |
|------------------------------------------|---------------------------------------------|
| Record created by                        | hungt                                       |
| Date record created                      | 11/7/2017 12:55:47 PM                       |
| Record last modified by                  |                                             |
| Date record last modified                |                                             |
| Last activity                            | New Falconer                                |
| Version No.                              | 0                                           |
| Date last queried                        | 11/7/2017 1:43:32 PM                        |
| Do you wish to notify authorized user of | the changes?<br>er (fresh) Delete Save Exit |

U.S. Fish & Wildlife Service © 2017 - Division of Migratory Birds/Falconry Application 17-E. Introduction to Falconer Dataentry screen – Audit trail.

C.5.6. Once changes are made, click "Save" to save your changes.

### 6. How to delete an existing State Falconer User's Profile record

C.6.1 Logon with your security credential as a State administrator

C.6.2 From the home page, click "Manage Falconer" (see image# 14A)

C.6.3 From the Manage Falconer page, click "Query Falconer" (see image# 14B)

C.6.4 A Falconer Query screen is opened up with query parameters ready to accept your input. If you decide to read every falconer in your own state, simply ignore the parameters and click the "Find" button.In either cases, the result is displayed below the falcon image (List of Data record). See images 16A-C)

C.6.5 To delete an existing falconer user's profile record, simply click on the link labeled as "*Click to Remove Falconer*..." A dataentry screen will show all the data available for a selected falconer record. (See images# 17A-E). Once confirm, click the "Delete" button to remove the record.

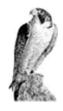

**D. Federal Form 3-186-A**: You must be assigned as a Falconer from your state.

### 7. How to add a new Federal Form 3-186-A to the Falconry Form 3-186-A database

- D.7.1 Logon with your security credential as Falconer.
- D.7.2 From the home page, click "Manage Form 3-186-A" (see image# 18)

|                                                                                                    | Division of Migratory Birds/Falconry Application - Home page               |
|----------------------------------------------------------------------------------------------------|----------------------------------------------------------------------------|
|                                                                                                    |                                                                            |
| Name: Kim C Chi<br>Authorization/FEDID: A00021<br>Type: Falconer<br>Address: 1001 Kimchi St. NW<br>C/O ESA<br>Falls Church, VA 20246-1111<br>Tel.: (999)123-1111<br>Email: toan_nguyen@fws.gov |                                                                            |
| -                                                                                                    |                                                                            |
| Manage Falconer For Stat                                                                                                    | e Aministrators use only                                                   |
| Manage F3-186-A For use                                                                                                    | by registered Falconers in the U.S.A ony                                   |
| Exit [Sign off the application]                                                                                                    |                                                                            |
|                                                                                                    | Division of Migratory Eirds/Falconry Application to Falconer Form 3-186-A. |

D.7.3 Once in Query Form 3-186-A screen as depicted in Images 19A-G below, scroll all the way down to the bottom of the screen, click "Add new Form 3-186-A" to enter a new Form 3-186-A record. (See image# 19G)

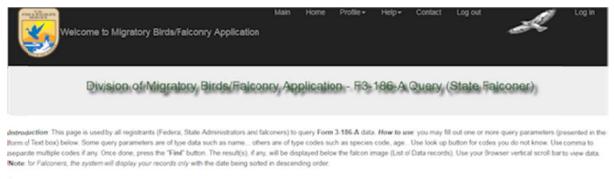

To return to Home page, click the "Back" button. To exit the online application, click the "Exit" button.

19-A. Introduction to Falconer Form 3-186-A Query screen.

| Authorization/FEDID        |                       |
|----------------------------|-----------------------|
| Section number (1,2,3,4,5) |                       |
| 1. Species Information     |                       |
| Species                    | Lookup species        |
| Species name               |                       |
| USFWS Band No.             |                       |
| Species Sex                | Lookup species sex    |
| Species Source             | Lookup species source |
| Species Age                | Lookup species age    |
| Year of Hatch              |                       |

### **19-B.** Introduction to Falconer Form **3-186-A** Query screen – Species

| 2. Sender (person transferring bird) |                      |
|--------------------------------------|----------------------|
| USFWS Permit No.                     |                      |
| First name                           |                      |
| Middle initial                       |                      |
| Last name                            |                      |
| Address                              |                      |
| City                                 |                      |
| Sender State                         | Lookup states        |
| Sender Permit type                   | Lookup permit type   |
| Sender Transfer type                 | Lookup Acq/Disp type |
| Sender Release code                  | Lookup release code  |
| Sender description cause of death    |                      |
|                                      |                      |

### 19-C. Introduction to Falconer Form 3-186-A Query screen – Sender

| 3. Recipient (person acquiring bird) |                      |
|--------------------------------------|----------------------|
| USFWS Permit No.                     |                      |
| First name                           |                      |
| Middle initial                       |                      |
| Last name                            |                      |
| Address                              |                      |
| City                                 |                      |
| Recipient State                      | Lookup states        |
| Recipient Permit type                | Lookup permit type   |
| Recipient Transaction type           | Lookup Acq/Disp type |

### 19-D. Introduction to Falconer Form 3-186-A Query screen – Recipient

| Capture/recapture                                                                               | Lookup Capture/recapture                         |
|-------------------------------------------------------------------------------------------------|--------------------------------------------------|
| Species Color                                                                                   | Lookup Species color                             |
| <b>19-E. Introduction to Falconer</b>                                                           | r Form 3-186-A Query screen – Capture/re-capture |
|                                                                                                 |                                                  |
|                                                                                                 |                                                  |
| 5. RE-BANDING (to report the re-banding of a wild or cap                                        | tive-bred bird)                                  |
|                                                                                                 | tive-bred bird)                                  |
| 5. RE-BANDING (to report the re-banding of a wild or cap<br>Old Number<br>Species old Band type | tive-bred bird)                                  |

19-F. Introduction to Falconer Form 3-186-A Query screen – Re-banding

Species new Band type

Lookup band type

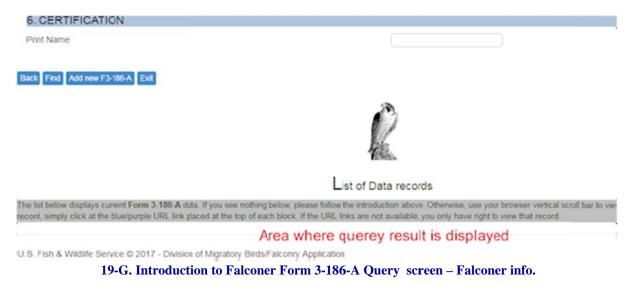

D.7.4 Answer question number 1 as shown in Image# 20A below, then click "Next"

| Name: Kim C Chi<br>Authorization/FEDID: A00021<br>Access Type: Falconer<br>Address: 1001 Kimchi St. NW<br>C/0 E SA<br>Falls Church, VA 20246-1111<br>Tel.: (999)123-1111<br>Email: toan_nguyen@lws.gov |                                                                                                    |
|----------------------------------------------------------------------------------------------------|----------------------------------------------------------------------------------------------------|
| Please select an answer to one o                                                                                                    | the following questions? (If you do not know, please read the instructions recorded on the back of Form-3-186-A) |
| 1. transferred a bird to anoth                                                                                                    | er permittee (or to another permit you hold) (1, 2, 3, 6)                                                        |
| 2. released a bird or lost a b                                                                                                    | ird due to its escape, theft, or death (1, 2, 6)                                                                 |
| 3. acquired bird from anothe                                                                                                    | r permittee, other than a rehabilitator, (1, 2, 3, 6)                                                            |
| 9. 4. acquired bird from a rehal                                                                                                    | bilitation permittee (1, 2, 3, 6)                                                                                |
| 5. captured a bird from the v                                                                                                    | vild or recaptured a previously captive (banded) bird (1, 2, 4, 6)                                               |
| 6. re-banded a bird, either w                                                                                                    | lid or captive-bred, for which the band was lost or removed (1, 2, 5, 6)                                         |
| Back Next Exit                                                                                                    |                                                                                                    |

D.7.5 Answer question number 1 as shown in Image# 20-B below, then click "Next"

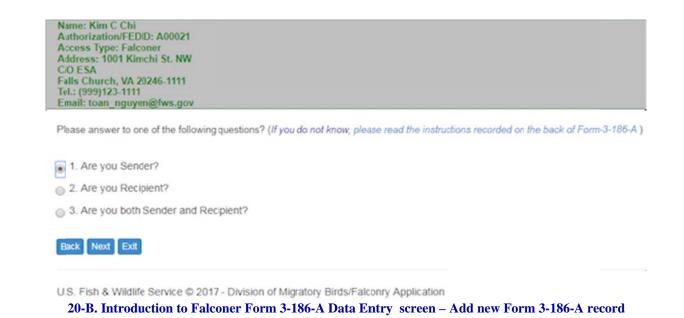

D.7.6 Depend on your answer in previous screens, the web page will display all or only parts of Form 3-186-A for input. The Sender and Recipient blocks are filled with your person User's Profile based on your answer in question number 2 on image# 20B above. Images# 20C-F below show the entire Form 3-186-A Data Entry form for question 1 only. Go ahead entering your data. Once done, press "Save" to save your new Form 3-186-A record.

| Question No.<br>Species       | Pre-filled data | 1 |  |
|-------------------------------|-----------------|---|--|
| USFWS Band No.<br>Species Sex | protected       |   |  |
| Species Source                |                 |   |  |
| Microchip No.<br>Species Age  |                 |   |  |
| Year of Hatch                 |                 |   |  |

20-C. Introduction to Falconer Form 3-186-A Data Entry screen – Add new Form 3-186-A record – Section 1.

| 2. Sender (person transferring bird) |                     |                |
|--------------------------------------|---------------------|----------------|
| USFWS Permit No.                     | ABC12345            | ron down list  |
| First name                           | Kim                 | rop-down list  |
| Middle initial                       | c ho                | osts available |
| Last name                            | Chi                 |                |
| Date of Transfer (or other action)   |                     | code values    |
| Address                              | 1001 Kimchi St. NW  |                |
| City                                 | Falls Church        |                |
| Sender State                         | VA                  | · · /          |
| ZIP code                             | 20246-1111          |                |
| E-Mail Address                       | toan_nguyen@fws.gov |                |
| Sender's phone                       | (999)123-1111       | /              |
| Sender Permit type                   | GENERAL             | *              |
| Sender Transfer type                 |                     | •              |
| Sender Release code                  |                     | •              |
| Sender Description of death          |                     |                |
| Sender Description                   |                     |                |
| Sender Permit Other                  |                     |                |

### 20-D. Introduction to Falconer Form 3-186-A Data Entry screen – Add new Form 3-186-A record – Section 2.

| 3. Recipient (person acquiring bird) |             |
|--------------------------------------|-------------|
| USFWS Permit No.                     |             |
| First name                           |             |
| Middle initial                       |             |
| Last name                            |             |
| Date of Acquisition                  |             |
| Address                              |             |
| City                                 |             |
| Recipient State                      | •           |
| ZIP code                             |             |
| E-Mail Address                       |             |
| Recipient's phone                    |             |
| Recipient Permit type                | · · · · · · |
| Recipient Transaction type           | · · · · · · |
| Recipient permit other               |             |

### 20-E. Introduction to Falconer Form 3-186-A Data Entry screen – Add new Form 3-186-A record – Section 3.

| Print Name                                                                                    | Kim CChi      |  |
|-----------------------------------------------------------------------------------------------|---------------|--|
| Phone Number (with area code)                                                                 | (999)123-1111 |  |
| Signature (in blue ink) of permittee/pricipal officer. (No photocopied or stamped signatures) | Certify       |  |
| Date of signature (mm/dd/yyyy)                                                                |               |  |

U.S. Fish & Wildlife Service © 2017 - Division of Migratory Birds/Falconry Application

20-F. Introduction to Falconer Form 3-186-A Data Entry screen – Add new Form 3-186-A record – Section 6.

### 8. How to modify an existing Federal Form 3-186-A data record

D.8.1 Logon with your security credential as Falconer.

D.8.2 From the home page, click "Manage Form 3-186-A" (see image# 18)

D.8.3 Once in Query Form 3-186-A screen (see images 19A-G), you may begin to construct a query to retrieve Form3-186-A data. The default is to retrieve all the records you own by clicking the "Find" button without constructing the query. For this test plan, click "Find", observe the result returned below the falcon image. (see image# 21 below)

D.8.4 Use the vertical scroll bar on your browser to view the results placed below the falcon image (the webpage is designed so that you only need do scroll up-and-down.) To make changes to any existing Form 3-186-A record, simply click on the URL link labeled as "*Edit this Form 3-186-A record…*" (see image# 21 below). From the data entry web page for Form 3-186-A, go ahead make change to the record, press "Save" when done. The screen will refresh itself with all the recent change(s) applied.

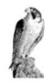

### List of Data records

1 record(s) found. The list below displays current Form 3-186-A data. If you see nothing below, please follow the introduction above. Otherwise, use your browser vertical scroll bar to view the list. To add/edit/delete/print a record, simply click at the blue/purple URL link placed at the top of each block. If the URL links are not available, you can only view the data.

Quetion No. 1 (1,2,3,6) Add new F3-186-A (CHI, KIM); Edit this F3-186-A record(17023); Delete this F3-186-A record(17023); Print this F3-186-A record(17023) 1. Species Information

Species name: Peregrine falcon(1039) Sex: MALE; Source: WILD; Age: NESTLING; Microchip No.: MC-242 Hatch Year: 2017

2. Sender (person transferring bird)

Sender's Name and address: Kim C Chi 1001 Kimchi St. NW Falls Church, VA 20246-1111 Tel.: (999)123-1111 Email: toan\_nguyen@fws.gov Permit No., Date transferred: ABC12345, November 08, 2017 E-mail, Phone: toan\_nguyen@fws.gov, (999)123-1111 Permit Type: FALCONRY Transfer type: GIFT

3. Recipient (person acquiring bird)

Recipient's Name and address: Hung M Lee 1 Test Ave. Keny, AZ 121111-0999 Tel.: (700)358-1111 Email: toan\_nguyen@fws.gov Permit No., Date acquired: AZ-123457, November 08, 2017 E-mail, Phone: toan\_nguyen@fws.gov, (700)358-1111 Permit Type: GAME BIRD Transaction type: GIFT

6. CERTIFICATION.

Applicant name, phonee: Kim CChi, (999)123-1111 Applicant Signed: Y, November 08, 2017

Date record created, by: November 08, 2017, kimc Date last changed, by: ,

U.S. Fish & Wildlife Service © 2017 - Division of Migratory Birds/Falconry Application

21. Introduction to Falconer Form 3-186-A Data Query screen – Query Form 3-186-A record

### 9. How to delete an existing Federal Form 3-186-A data record

D.9.1 Folow the same query steps presented in step# D.8 above, use vertical scroll bar to navigate the data result section (below the falcon image) to view your query results. To delete any existing Form 3-186-A record, simply click on the URL link labeled as "*Delete this Form 3-186-A record...*" on the query result section. The entire record will be displayed, view your record. Press "Delete" button to confirm to remove the record.

**Note:** the deleted record will be moved to a limbo area, the record's owner will have 365 days to request to recover the deleted record. After a year in limbo without any claims declared, the "deleted records" will be permanently flushed from the limbo area for good based on when each data record is moved to the limbo.

### 10. How to Print an existing Federal Form 3-186-A

D.10.1 Folow the same query steps presented in step# D.8 or D.9 above, use vertical scroll bar to navigate the data result section (below the falcon image) to view your query results. To print any existing Form 3-186-A record, simply click on the URL link labeled as "*Print this Form 3-186-A record...*" on the query result section. The entire record will be displayed, view or print the record using your web browser print method.

*Note*: On all data query modules, the query result are always displayed below the falcon image. Each record is separated with a thin purple line. At the top of each block, there are data maintenance URLs marked in either Blue or Purple color. To take appropriate action, simply click on one of these URL. If you do not see any URL at all on a particular record, you only have the right to view the data.

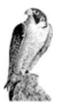

### E. Report A Move (for use by falconers only)

### 11. How to Report a Move by falconers

E.12.1 Logon as falconer.

E.12.2 Launch the "Report a Move" command from the home page or from the application Memnu bar.

E.12.3 Select type of "MOVE".

There are 3 types of MOVE: 1) Moving to a new place within the same State; 2) Moving species to a new Mews location within the same State; 3) Transfer to a new State.

Each type of move will show the current addresses of both falconer and his/her species at the top screen followed by the new addresses. The falconer will fill the new addresses section(s) depend on type of move selected earlier. Once the new locations are entered, press the "Submit" button. A message will be dispatched to all parties involved. Finally, the state administrator will enter the data given by the falconer to complete the transaction via Transfer function presented in section F follow.

| Welcome to Migratory Birds/Falconry Application                                                                                                    | Main   | Home | Profile -<br>Change/S<br>Falconry<br>Report a |            | Contact | Logout<br>F Login |
|----------------------------------------------------------------------------------------------------|--------|------|-----------------------------------------------|------------|---------|-------------------|
| Division of Migratory Birds/Falco                                                                                                    | onry A | ncat | Edit User                                     | 's Profile |         |                   |
| Name: randall louis compton<br>Authorization/FEDID: FED093011<br>Type: Falconer<br>Address: 1592 taroaka drive<br>fairbanks, AK 99709<br>Email: randallcomptonart@icloud.com |        |      |                                               |            |         |                   |
| Report A Move         For Falconer use only           Manage F3-186-A         For use by registered Falconers in the U.S.A only                                              |        |      |                                               |            |         |                   |
| Exit [Sign off the application]                                                                                                    |        |      |                                               |            |         |                   |
| U.S. Fish & Wildlife Service © 2017 - Division of Migratory Birds/Falconry Applica                                                                                           | tion   |      |                                               |            |         |                   |

22. Introduction to Falconer "Report A Move"

| Welcome to Migratory Birds/Falconry Application                                                                                                    |
|----------------------------------------------------------------------------------------------------|
| Main Home Profile Help Contact Log out                                                                                                    |
| Name: randall louis compton<br>Authorization/FEDID: FED093011<br>Access Type: Falconer<br>Address: 1592 taroaka drive<br>fairbanks, AK 99709<br>Email: randallcomptonart@icloud.com |
| I need to report:                                                                                                    |
| 1. A change in Address (same State)                                                                                                    |
| O 2. A New Mews location (same State)                                                                                                    |
| 3. Transfer to a New State                                                                                                    |
| Back Next Exit                                                                                                    |
| U.S. Fish & Wildlife Service © 2017 - Division of Migratory Birds/Falconry Application                                                                                              |

23. Type of move - "Report A Move"

| Report A Move/Transfer to a New State                                                                          |                                                |
|----------------------------------------------------------------------------------------------------|------------------------------------------------|
|                                                                                                    |                                                |
| 1. From current Falconer's addres                                                                              | SS                                             |
| Falconer's name                                                                                                | compton, randall louis                         |
| Street address                                                                                                 | 1592 taroaka drive                             |
| Address line 2                                                                                                 |                                                |
| Address line 3                                                                                                 |                                                |
| Address line 4                                                                                                 |                                                |
| Address line 5                                                                                                 |                                                |
| Address line 6                                                                                                 |                                                |
| City                                                                                                    | fairbanks                                      |
| State                                                                                                    | AK                                             |
| ZIP code                                                                                                    | 99709                                          |
| Telephone                                                                                                    | 33703                                          |
| Alternate phone                                                                                                |                                                |
| E-Mail                                                                                                    | randalla amatan at @ialau                      |
| E-Mail                                                                                                    | randallcomptonart@iclou                        |
| From current Mews location [Opti                                                                               | onal]                                          |
| Falcon street address                                                                                          | 1592 taroaka drive                             |
| Falcon city                                                                                                    | fairbanks                                      |
| Falcon state                                                                                                   | AK                                             |
| Falcon ZIP                                                                                                    | 99709                                          |
|                                                                                                    |                                                |
| 2. To new Falconer's address [ree                                                                              | quired]                                        |
| Street address                                                                                                 |                                                |
| Address line 2                                                                                                 |                                                |
| Address line 3                                                                                                 |                                                |
| Address line 4                                                                                                 |                                                |
| Address line 5                                                                                                 |                                                |
| Address line 6                                                                                                 |                                                |
| City                                                                                                    |                                                |
| State                                                                                                    |                                                |
|                                                                                                    |                                                |
| ZIP code                                                                                                    |                                                |
| Telephone                                                                                                    |                                                |
| Alternate phone                                                                                                |                                                |
| E-Mail                                                                                                    | randallcomptonart@iclou                        |
|                                                                                                    |                                                |
| 3. To new Mews location [Optiona                                                                               | all                                            |
| the second second second second second second second second second second second second second second second s |                                                |
| Falcon street address                                                                                          |                                                |
| Falcon city                                                                                                    |                                                |
| Falcon state                                                                                                   |                                                |
| Falcon ZIP                                                                                                    |                                                |
| Back Submit Exit                                                                                               |                                                |
| U.S. Fish & Wildlife Service © 2017 - Div                                                                      | vision of Migratory Birds/Falconry Application |

24. Specify new locations – "Report A Move"

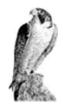

F. Transfer: You must be assigned as a State administrator from your state.

### **12.** How to transfer a falconer from state-to-state

- F.12.1 Logon as state administrator.
- F.12.2 Launch the "Manage Falconer" command from the home page
- F.12.3 Click "Query Falconer" from the Manage Falconer Page.

F.12.4 From the Query Falconer page, scroll to the bottom, click "Find" to list all falconers in your state, this is the query default mode. Or find a falconer of your choice by constructing your own query, then click "Find".

F.12.5 Below the falcon image is where your query result is displayed, use vertical scroll bar to find a falconer you wish to transfer. Click on the URL labeled as "*Transfer*...". (See image# 22-A)

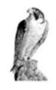

### List of Data records

91 record(s) detected. The list below displays current Falconer data based on the result of your query. If you see nothing below, please follow the introduction above. Otherwise, use your browser vertical scroll bar to view the list. To edit/remove a record, simply click at the blue/purple URL link placed at the top of each block. If no URL link is present, you only view the record.

State: VA Click to Add a new Falconer, Click to Edit Falconer (ABC12345); Click to Remove Falconer (ABC12345); Click to Transfer Chi, Kim Name: Kim C Chi Click to Transfer... Address: 1001 Kimchi St. NW C/O ESA Falls Church, VA 20246-1111 Tel: (999)123-1111 Email: toan\_nguyen@fws.gov Falcon address: 10001 Falcon Blvd.; Alexandria, VA 21111-0111 Authorization/FEDID: A00021 Access code: FC Class: GENERAL Agent name: hungt(SA) Permit No.: ABC12345. Status code: ACT Date issued: November 07, 2017. Date expires: November 07, 2025 Activated: Y. Date activated: Record created by: hungt. Date created: November 07, 2017 Date last changed: November 08, 2017. Modified by: kimc Version No.: 1

### 22-A. Introduction to Falconer Transfer function – Query Falconer record

F.12.6 Now provide the required data in the appropriate data blocks as shown in images# 22E-F below. Once done click "Submit". The system will dispatch a notification message to all parties involved (all adminstrators of the destination state; a copy is sent to the sender [you] and the falconer who requests to be transferred.) Once updated, you, as current state admin will have no access to the transferred falconer.

Division of Migratory Birds/Falconry Application - Manage Falconer Transfer

Name: John B Hung Authorization/FEDID: A00020 Access Type: State Administrator Address: 1 Falcon Test Ave. C/O DMA Falls Church, VA 22046-1234 Tel.: (703)358-1235 Email: toan nguyen@fws.gov

1. From current Falconer's address

You are a State Administrator responsible for Transferring Falconers from State to state. To transfer a falconer from your state to other state. Please fill block 2 (To new address). Once done, click 'Submit

#### 22-B. Introduction to Falconer Transfer function

| Falconer's name | Chi, Kim C          |
|-----------------|---------------------|
| Street address  | 1001 Kimchi St. NW  |
| Address line 2  | C/O ESA             |
| Address line 3  |                     |
| Address line 4  |                     |
| Address line 5  |                     |
| Address line 6  |                     |
| City            | Falls Church        |
| State           | VA                  |
| ZIP code        | 20246-1111          |
| Telephone       | (999)123-1111       |
| Alternate phone |                     |
| E-Mail          | toan nguyen@fws.gov |

#### 22-C. Introduction to Falconer Transfer function – From Falconer's address

### From current Falcon address information section [Optional]

| Falcon street address | 10001 Falcon Blvd. |
|-----------------------|--------------------|
| Falcon city           | Alexandria         |
| Falcon state          | VA                 |
| Falcon ZIP            | 21111-0111         |

22-D. Introduction to Falconer Transfer function – From Falcon address

| <ol><li>To new Falconer's address [required]</li></ol> |                                              |   |
|--------------------------------------------------------|----------------------------------------------|---|
| Street address                                         |                                              |   |
| Address line 2                                         |                                              |   |
| Address line 3                                         |                                              |   |
| Address line 4                                         |                                              |   |
| Address line 5                                         |                                              |   |
| Address line 6                                         |                                              |   |
| City                                                   |                                              |   |
| State                                                  |                                              | ۲ |
| ZIP code                                               |                                              |   |
| Telephone                                              | (999)123-1111                                |   |
| Alternate phone                                        |                                              |   |
| E-Mail                                                 | toan_nguyen@fws.gov                          |   |
| 22-F Introduction to Folconor T                        | ransfer function – To Falconer's new address |   |

#### 22-E. Introduction to Falconer Transfer function – To Falconer's new address

| <ol><li>To new Falcon address information section</li></ol> | n [Optional] |  |
|-------------------------------------------------------------|--------------|--|
| Falcon street address                                       |              |  |
| Falcon city                                                 |              |  |
| Falcon state                                                |              |  |
| Falcon ZIP                                                  |              |  |
| Back Submit Exit                                            |              |  |

U.S. Fish & Wildlife Service © 2017 - Division of Migratory Birds/Falconry Application 22-F. Introduction to Falconer Transfer function – To falcon new address (optional)

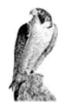

**G. Law Enforcement Officer section**: The State administrators are responsible for entering their local Law Enforcement Officers. LE Officers have only read/query access to falconer's Form 3-186-A. The method to authorize an LE Officer is the same as that of falconer, except LE officer data entry forn requires less data. Once an LE Officer's Profile is entered into the system, the system will send a message to him/her via email. The officer will then "*activate his/her account*" just like a falconer would. Please refer to section title "**How can a new user obtain a Logon ID and a password?**" for more details on how to activate a Law Enforcement Officer account.

Once the LE Officer account is activated, the user may log on and start querying data. At home page, simply click "LE Query" button, the system will present the next page with accesses to either Falconer's User Profiles or Form 3-186-A. Simply pick one you wish to query. For both Falconer's Profile and Form 3-186-A records, you may view or print only.

\*\*\*\*\*\* END OF TEST PLAN \*\*\*\*\*\*